# Le Monde.fr

## **Premiers pas dans l'édition de votre blog avec WordPress**

#### **1 - Ecrivez un article**

Pour écrire un nouvel article, allez au menu **"Ecrire"**. Donnez un titre, écrivez et éditez le contenu de votre article directement dans les champs de saisie.

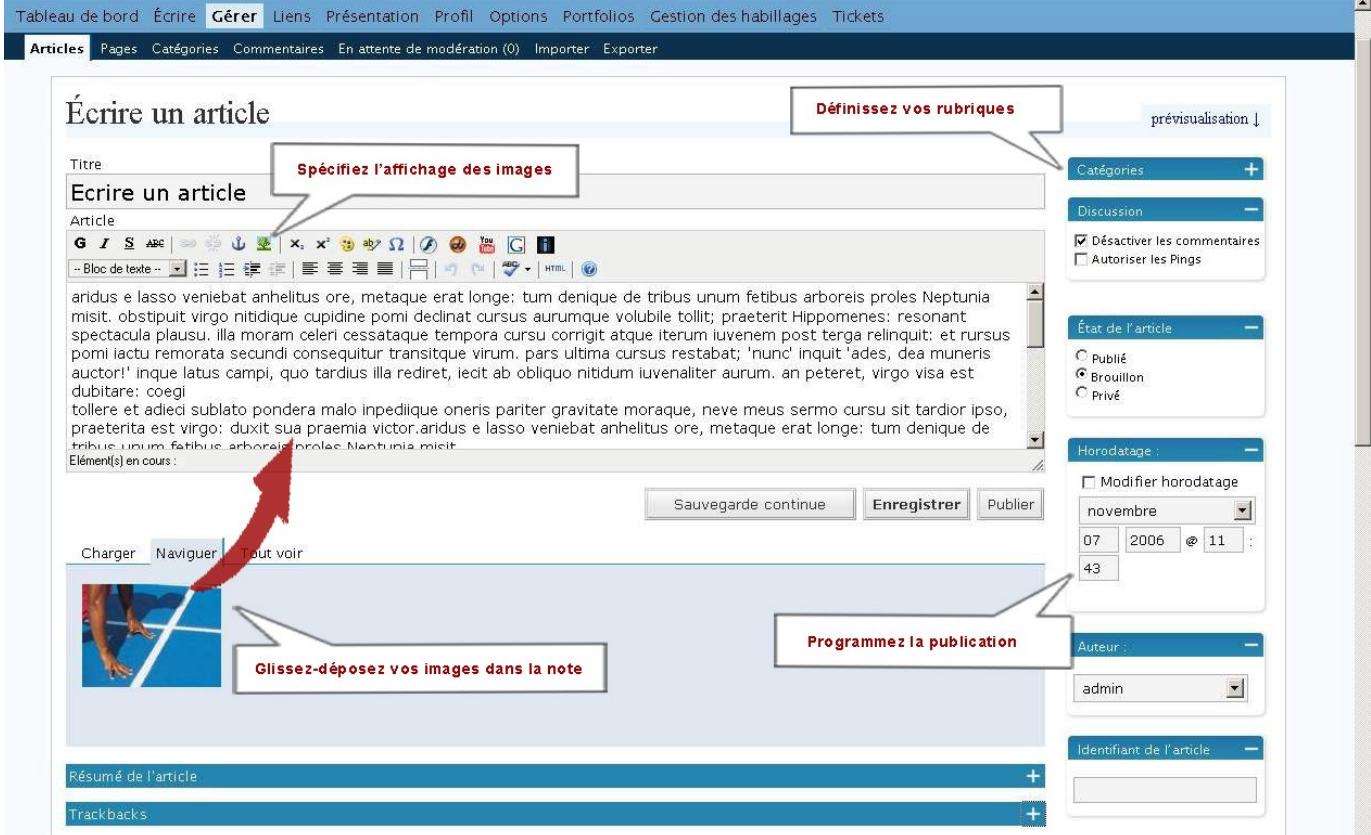

Des **outils de mise en forme** vous permettent d'enrichir la présentation, comme sur un traitement de texte classique :

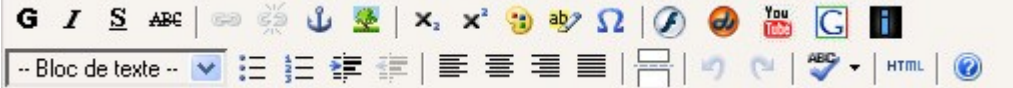

Avant d'appuyer sur le bouton "Publier", vous pouvez voir un aperçu de l'article que vous venez d'écrire en cliquant sur le bouton "Sauvegarde continue". L'aperçu est "en direct", en dessous de l'article.

A droite de l'espace de composition de vos articles, plusieurs outils sont à votre disposition. Pour les utiliser, cliquez sur le signe "**+**". Ces outils vous permettent de préciser l'état de l'article, de le classer dans une catégorie, d'autoriser ou non les commentaires, de programmer l'heure de publication etc.

# Le Monde.fr

#### **2 – Insérez une photo**

**Pour charger une photo**, utilisez l'espace sous le corps de l'article (**"Charger"**).

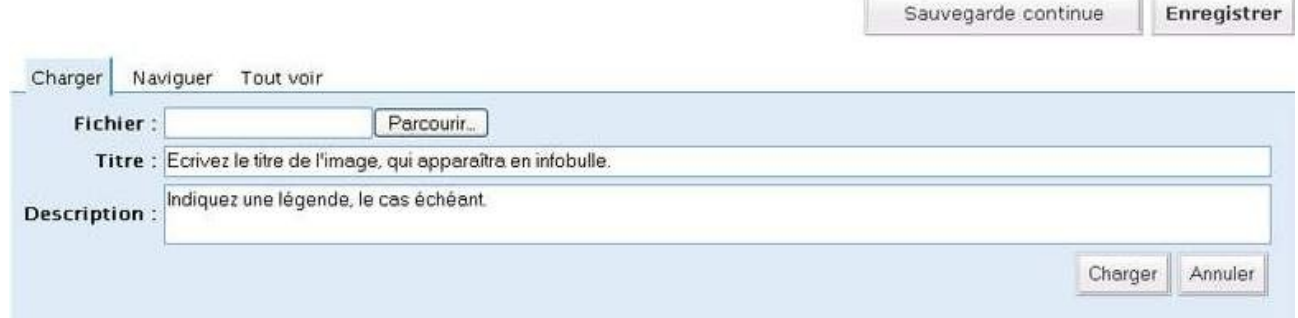

**N.B. :** Attention aux noms des fichiers, qui ne doivent pas contenir d'accents, d'espaces ni de caractères spéciaux. Les formats acceptés sont : JPG, GIF, PNG.

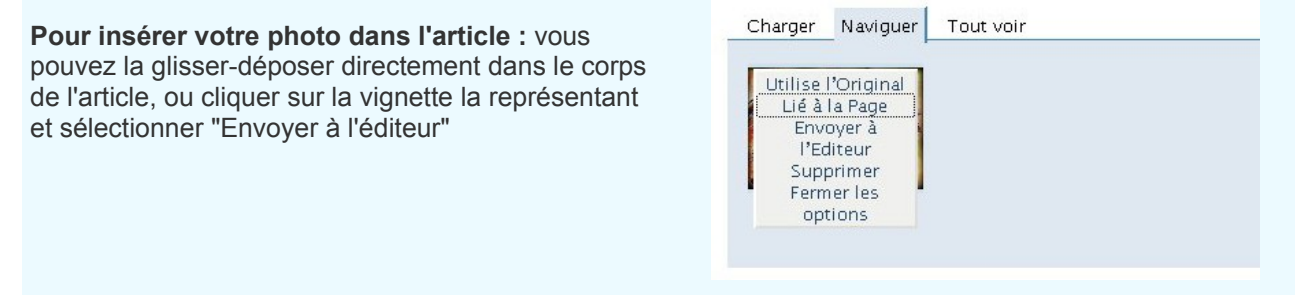

Lorsque vous cliquez sur cette vignette, vérifiez que la mention **"utilise l'original"** s'affiche, sinon c'est une miniature de votre image qui sera affichée dans l'article ; elle sera déformée ou pixélisée si vous l'agrandissez.

**Utilisez la même méthode pour insérer un fichier son ou une vidéo. Un lecteur MP3 ou vidéo jouera automatiquement le média.**

#### **3 – Modifiez votre blog**

Dès que votre article est terminé, cliquez sur "Publier". Vous pourrez alors en écrire un autre. Si vous voulez modifier ou supprimer un article déjà écrit, allez dans le menu **"Gérer/Articles".**

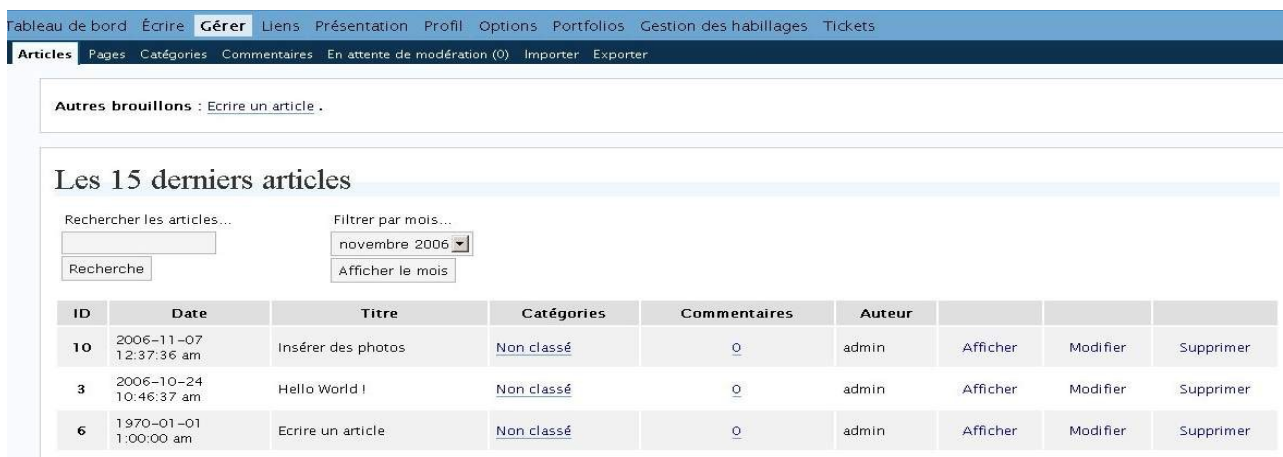

# Le Monde.fr

### **4 – Gérez vos colonnes latérales**

Dans le menu **"Gestion des habillages"** vous pouvez choisir la couleur et le nombre de colonnes que comportera votre blog.

Vous pouvez personnaliser vos colonnes latérales dans le menu **"Présentation".**

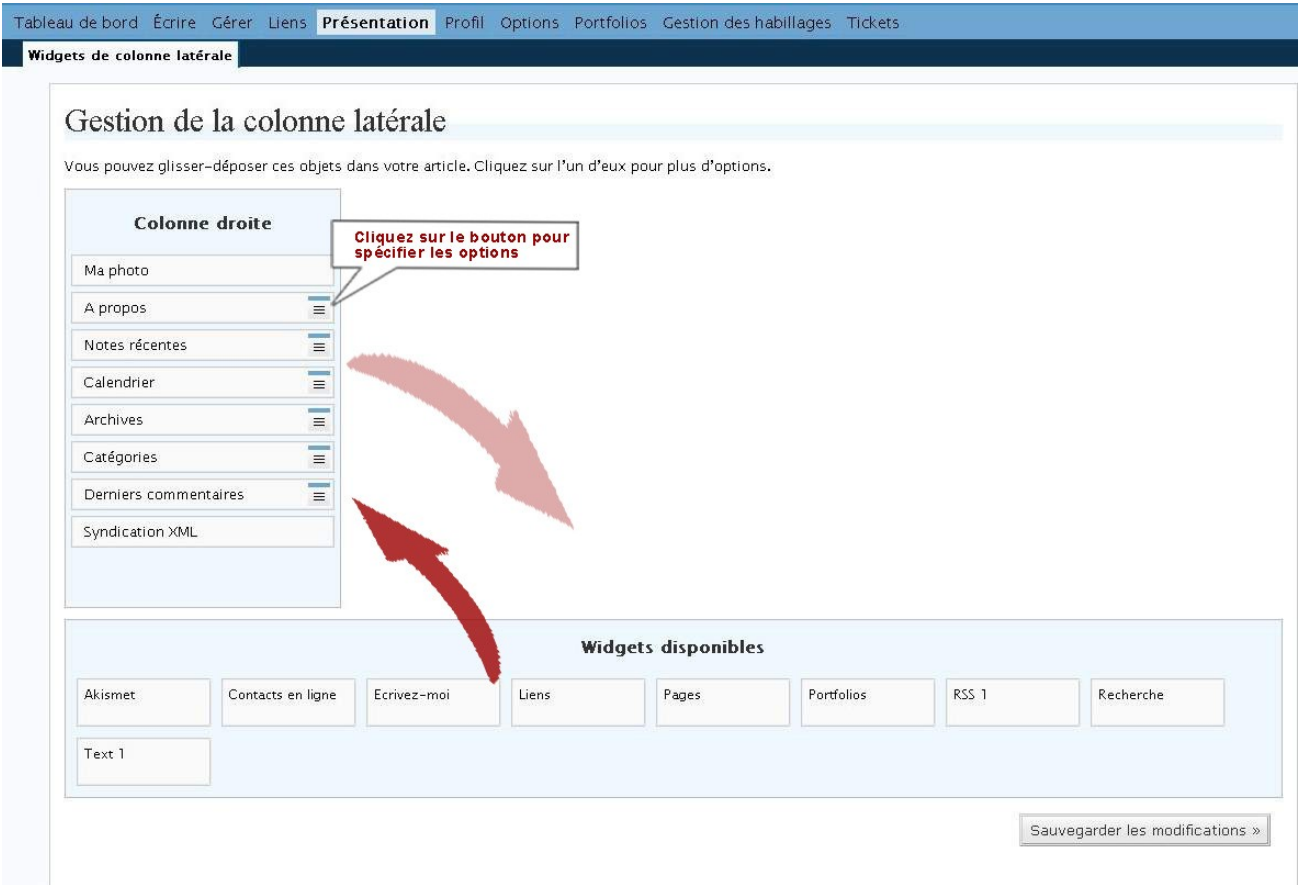

En faisant un glisser-déposer vous pouvez ajouter, ordonner ou enlever des objets parmi la liste proposée sous le menu **"Widgets disponibles".**

Cliquez sur les objets placés en colonne pour plus d'options.

Votre photo personnelle s'affichera en colonne si vous l'avez chargée dans le menu "Profil".

### **5 – Editez votre page "A propos"**

La page "A propos" vous permet de mettre des informations vous concernant ou concernant votre site afin que vos lecteurs en sachent un peu plus sur vous.

Pour la modifier, allez dans le menu **Gérer/Pages**. Et procédez de la même manière que pour un article. Dans ce menu, vous pourrez également créer d'autres pages.

### **Aide**

Pour plus d'informations, consultez la Foire aux questions : **http://faq.blog.lemonde.fr**

Si vous rencontrez une difficulté particulière, nous vous conseillons également d'utiliser les tickets d'aide (menu "Tickets") ou de nous envoyer un e-mail à **admin\_blog@club.lemonde.fr**